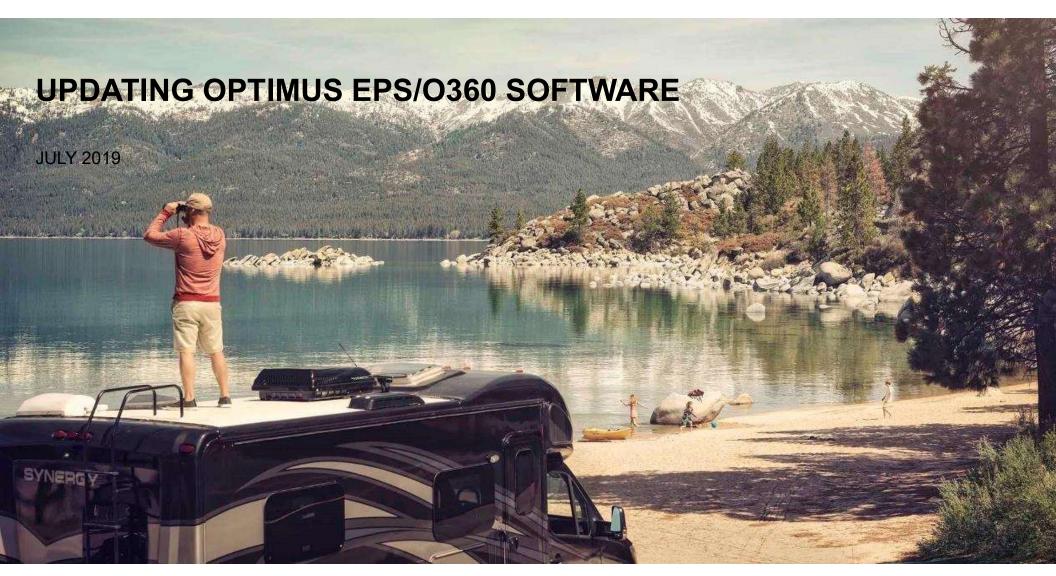

Mobile living made easy.

**◇>** DOMETIC

### DOWNLOADING OPTIMUS CANTRAK SOFTWARE

Latest CanTrak software can be found on the <a href="https://www.optimusportal.com">www.optimusportal.com</a> for authorized dealers.

Certain CanTrak software such as mandatory updates can be found on <a href="https://www.seastarsolutions.com">www.seastarsolutions.com</a> as shown. Hover over Support/Safety, then installation manuals, click on Electronic Power Steering Manuals.

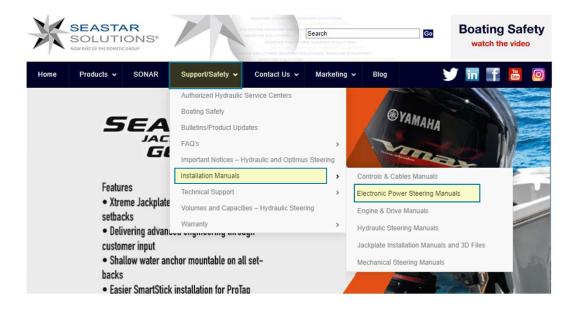

#### DOWNLOADING OPTIMUS CANTRAK SOFTWARE CONT.

1. Download the CanTrak software via the link as shown.

The advisory notice and customer letter are also available for download. Please read these documents in addition to this guide to familiarize yourself with the updating process.

#### Electronic Power Steering Manuals

| MANDATORY SOFTWARE UPDATE |                                                     |       |
|---------------------------|-----------------------------------------------------|-------|
| 682219A                   | ADVISORY NOTICE - MANDATORY OPTIMUS SOFTWARE NOTICE | A     |
|                           | MANDATORY OPTIMUS SOFTWARE UPDATE CUSTOMER LETTER   |       |
| SW0292                    | Optimus Color Cantrak Software                      | Rev V |

Note: web browsers Google Chrome and Mozilla Firefox will by default automatically download the software package to the "downloads" folder when the link is clicked.

Microsoft Edge and Internet Explorer will prompt "what do you want to do with this file" when clicked.

You want to "save" this file which will by default be saved in "downloads" folder or "save as" to pick a destination. Alternatively with Microsoft browsers you can right click the link and select "save target as".

**^>** DOMETIC

#### **EXTRACTING UPDATE FILES**

- Windows 7, 8, and 10 users:
  - Locate the downloaded zipped file.
     (in this case it has been placed on the desktop)
  - 2. Right click on the zipped folder and you should see your right click menu popup.
  - 3. Click on "extract all"

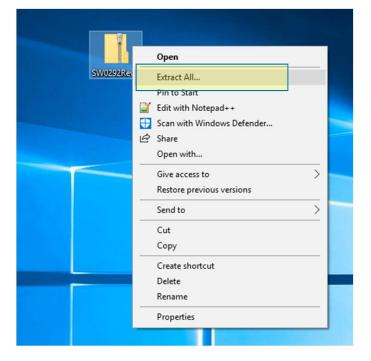

Note: some windows folders have different right click menu options. If you don't see "extract all" or "extract" consider moving the zipped folder to the desktop.

2019-07-22

4

# **EXTRACTING UPDATE FILES CONT.**

At this point you should see the extraction dialog window.

1. Click "extract".

Note: Although dialog windows may look different based on OS version they all prompt for destination of extracted file(s). By default it's the same as the current location.

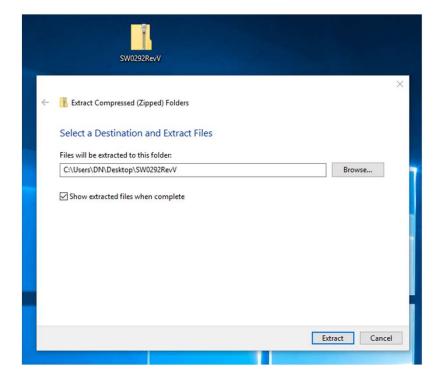

# **EXTRACTING UPDATE FILES CONT.**

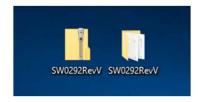

Locate the extracted folder. The extracted folder will have the same name as the zipped folder as shown above.

1. Open the extracted folder and observe the contents. You should see the files and folders shown to the right.

Note: the extracted folder may open automatically if set to do so.

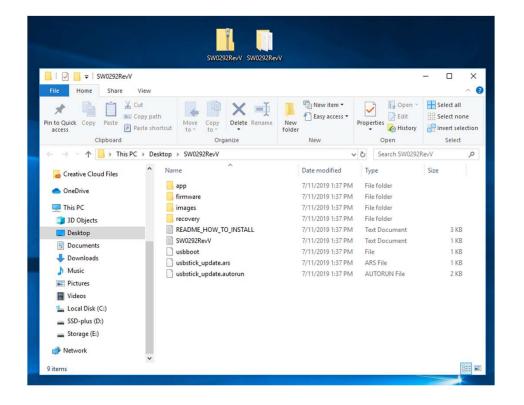

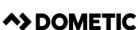

# **COPYING FILES TO USB DRIVE**

1. Select all update files and folders in the extracted folder.

Note: this can be done by clicking "select all" in the tool bar or holding Ctrl while single left clicking each file.

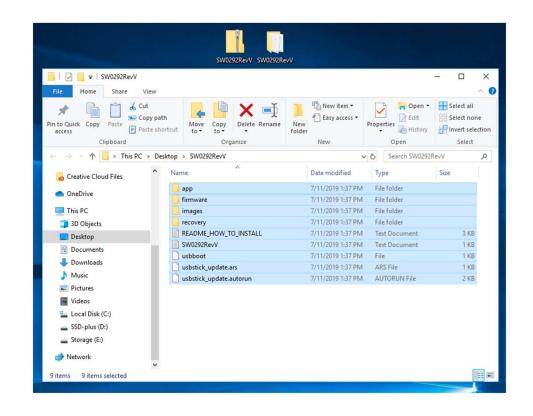

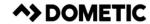

## COPYING FILES TO USB DRIVE CONT.

- Insert an empty USB drive into your computer
- 2. Locate your USB drive. For windows 10 it can be found under "This PC". For windows 7 can be found by clicking "start" then "computer"
- 3. Copy entire extracted folder contents to USB drive.

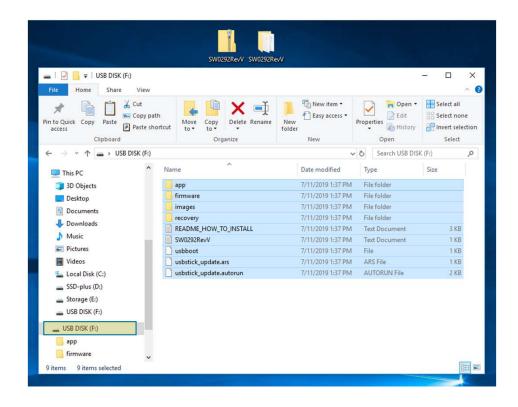

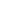

## COPYING FILES TO USB DRIVE CONT.

After copying files to USB drive, verify that the USB drive's root contains the proper files and folders.

Note: if you click open your USB drive, the files and folders shown to the right should be present directly. No other files or folders should exist.

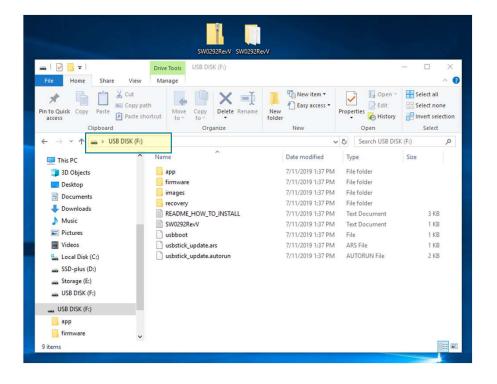

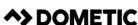

# **UPDATING CANTRAK SOFTWARE**

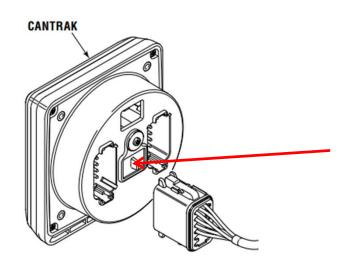

The USB connection access is located on the back of the CanTrak display.

Access the USB connection by lifting up and swiveling the rubber weather boot to the side.

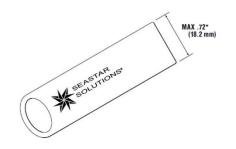

Note: the USB drive needs to be slim to fit through the CanTrak's plastic housing.

2019-07-22

10

#### **UPDATING CANTRAK SOFTWARE CONT.**

- 1. With the Optimus system powered up and engines not running, insert the USB drive into the CanTrak.
- 2. The software update process is automatic. You will see the screens shown to the right during the process. When prompted, remove the USB drive from the display.
- 3. Power cycle the system and CanTrak is now updated.
- 4. Test steering at the dock before operating the vessel.

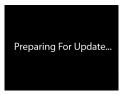

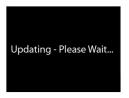

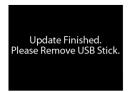

**^>** DOMETIC

#### **UPDATING CANTRAK SOFTWARE CONT.**

For mandatory updates, after power cycle you will be prompted to update all the remaining Optimus components in the system.

1. Press "update" button to continue and follow instructions on the display screen.

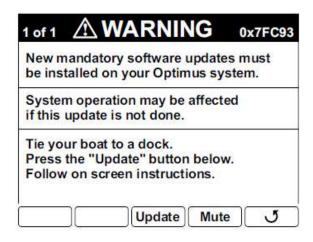

**^>** DOMETIC

# **UPDATING CANTRAK SOFTWARE CONT.**

Completion of the mandatory update will be displayed on the CanTrak screen as shown.

- 1. Please take a photo of this screen or copy down the serial number shown and email to:

  OptimusAdvisory@dometic.com
- 2. Test steering at the dock before operating the vessel.

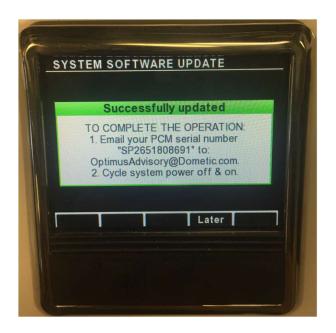

#### **UPDATING VESSEL WITH LED DASH PANEL**

Vessels equipped with the LED dash panel will need to connect an Optimus CanTrak temporarily. Part number ED1700 or ED1800 both are suitable.

1. Connect the CanTrak display to the vessel's CAN1 network. Two connectors exist on the PCM and helms.

Note: If the CanTrak does not have Rev V already installed follow guide from beginning. If CanTrak already has Rev V upon power up you will be prompted with the Mandatory update warning and can follow instructions on screen.

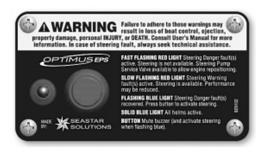

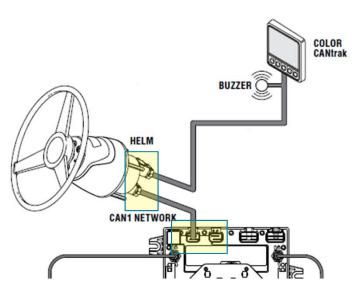

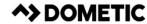